# GUIDA ALLA COMPILAZIONE DEL CV (CURRICULUM VITAE)

## **Come deve essere il CV per questo progetto?**

Il CV deve essere il più **personale** possibile, per poter orientare il partner estero nella ricerca dello stage. Visto che gli studenti sono tanti e hanno anche caratteristiche simili perché provengono dallo stesso indirizzo di studi, **tutti i CV si assomigliano un po'** e la **differenza** si potrà vedere innanzitutto dalle esperienze lavorative di ciascuno. E se non avete esperienze lavorative? Bisogna "farsi notare" su un altro fronte, quello delle competenze trasversali, da evidenziare nelle caselle apposite che dovranno essere personalizzate al massimo.

E' bene che il **CV** sia ricco, dettagliato e veritiero, perché è la **prima immagine di voi** che viene presentata all'azienda.

## **IL CV va compilato NELLA LINGUA DI LAVORO**

- 1) Collegarsi al sito<https://europa.eu/europass/eportfolio/screen/cv-editor?lang=it> e seguire le istruzioni per accedere al CV
- 2) Selezionare la lingua di lavoro come indicato nell'immagine qui sotto. L'immagine riporta l'esempio di un CV in lingua inglese. **Ognuno deve selezionare la lingua che utilizzerà nel paese di destinazione**.

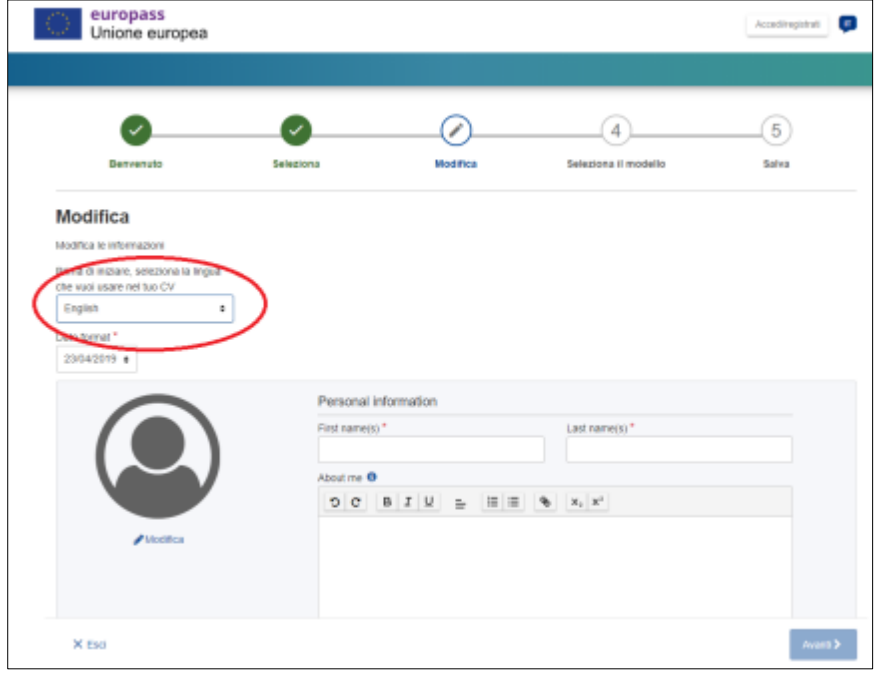

3) Inserire la vostro foto nell'apposito riquadro (vedi immagine qui sotto).

**ATTENZIONE**: La foto del curriculum è un elemento molto importante che viene spesso trascurato. **È fondamentale scegliere con molta cura la fotografia per il proprio CV, poiché è la prima immagine di voi che l'azienda vedrà**. Quali aspetti bisogna tenere in considerazione?

- *Attualità*: la foto deve essere recente, al massimo di un anno fa, deve rappresentare come si è al momento della compilazione del CV.

- *Inquadratura/Sfondo*: meglio inserire una foto in primo piano, in cui sono visibili il viso, il collo e una parte delle spalle. Decisamente sconsigliata l'immagine a figura intera. Vedendosi le spalle, ricordati di usare una foto con un abbigliamento consono allo scopo. Da evitare scatti privati come i selfie o immagini delle vacanze, sono poco professionali. Ricordate che vi state candidando per un lavoro. Fortemente consigliato uno sfondo sobrio e neutro, meglio se monocromatico (es. bianco, grigio, beige).

- *Espressione*: è preferibile optare per un'espressione sorridente, in quanto segno di apertura e disponibilità. Un'espressione troppo seria, al contrario, rischia di risultare riservata e poco amichevole.

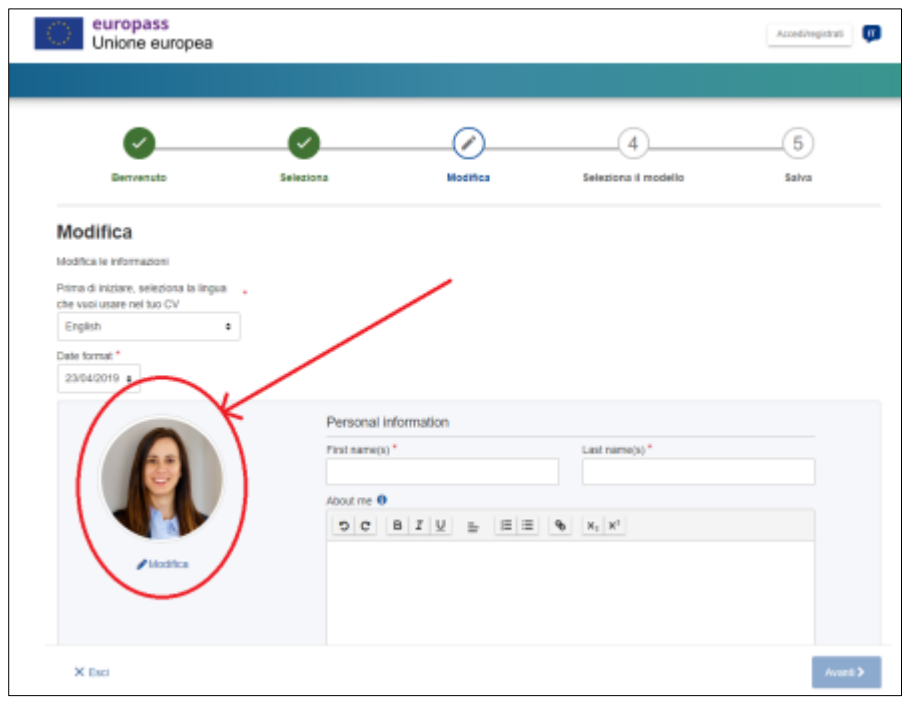

4) Nella sezione **ABOUT ME** inserire una vostra breve presentazione professionale. Indicate il vostro corso di studi utilizzando i link indicati a pag. 12 con la traduzione ufficiale in lingua inglese ( usate questa traduzione anche se il CV lo fate in un'altra lingua)

Dovete scrivere cosa sapete fare REALMENTE nel vostro campo professionale, per es.: *fatturazione, programmazione di database, sfilettare il pesce, potare alberi da frutta, utilizzare il registratore di cassa, seguire la gestione informatica del magazzino, effettuare analisi, ecc*. Dovete parlare delle vostre capacità e conoscenze in relazione al vostro indirizzo scolastico, se sapete usare attrezzature particolari, macchine, strumenti specifici (non informatici); precisare in quale contesto sono state acquisite.

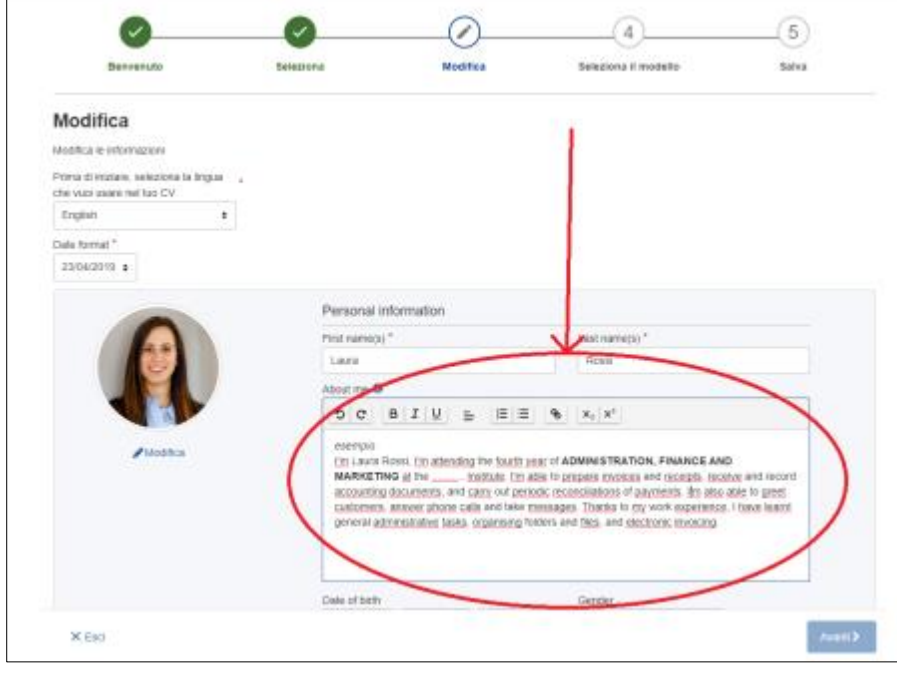

5) Una volta compilati tutti i dati, cliccare su **SALVA** per salvare e procedere.

6) Per proseguire con la compilazione, cliccare sulla voce "**+ AGGIUNGI UNA NUOVA SEZIONE**" (vedi immagine qui sotto).

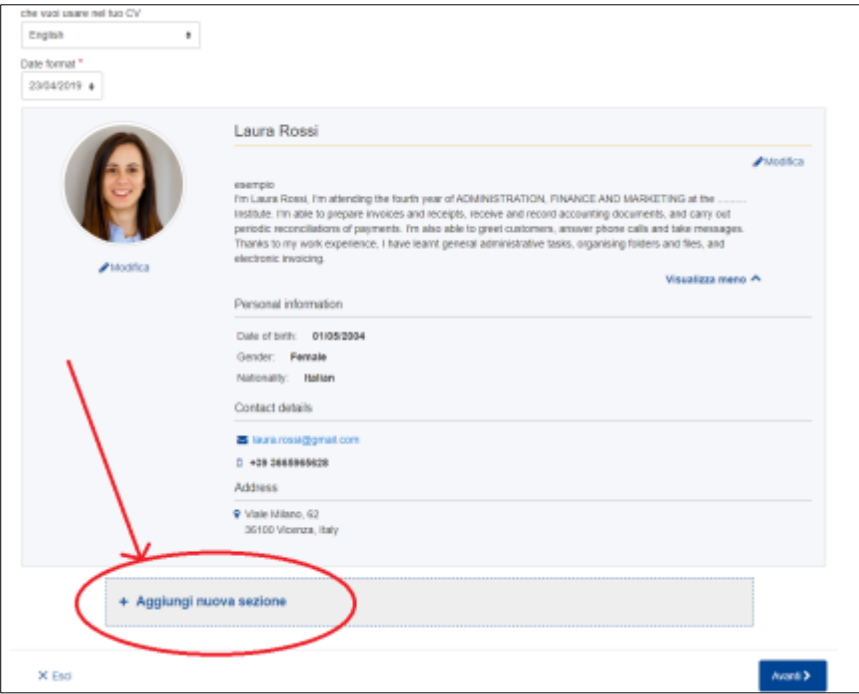

7) Selezionare la voce "**EDUCATION AND TRAINING**" nel menù a tendina e procedere con la compilazione.

**CLASSE QUARTA - ATTENZIONE**: Compilare i cambi con bollino rosso come da indicazioni nell'immagine qui sotto, aggiornando le date dove necessario.

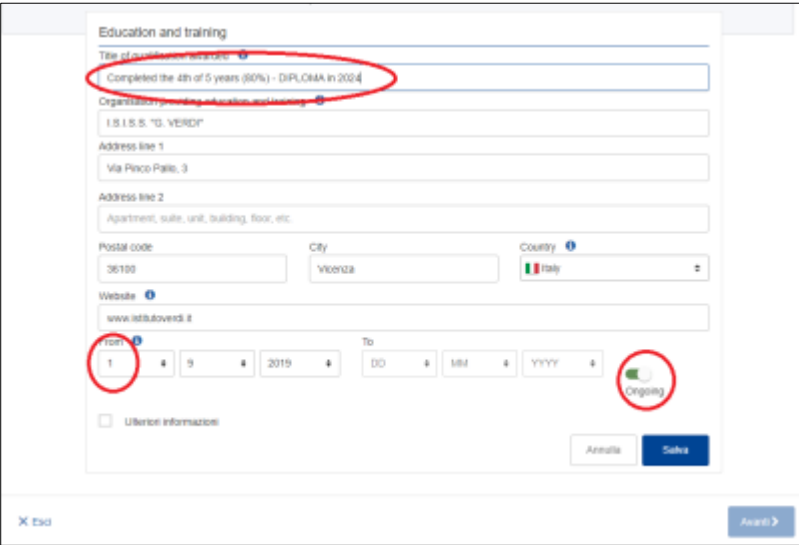

**CLASSE QUINTA - ATTENZIONE**: Compilare i cambi con bollino rosso come da indicazioni nell'immagine qui sotto, aggiornando le date dove necessario.

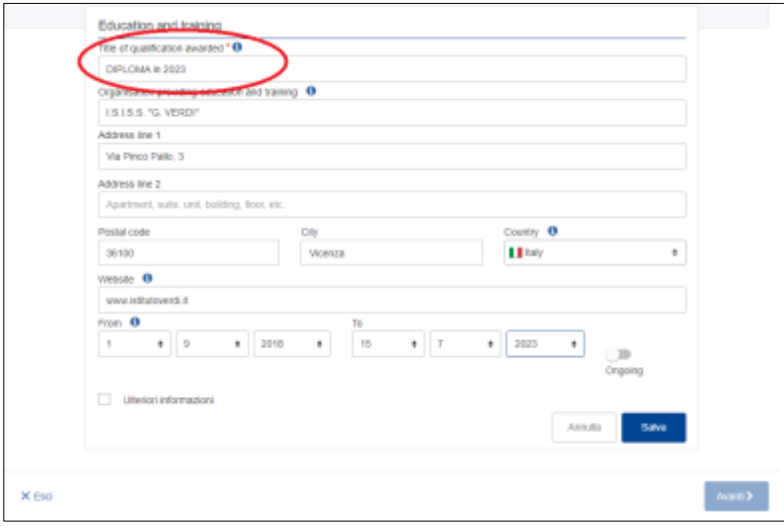

- 8) Una volta compilati tutti i dati, cliccare su **SALVA** per salvare e procedere.
- 9) Per proseguire con la compilazione, cliccare sulla voce "**+ AGGIUNGI UNA NUOVA SEZIONE**".

10) Selezionare la voce "**LANGUAGE SKILLS**" nel menù a tendina e procedere con la compilazione. Per aggiungere un'altra lingua, cliccare sulla voce "**+ AGGIUNGI UN'ALTRA LINGUA**".

Consigliamo di inserire come prima lingua straniera quella che si userà nel Paese di destinazione.

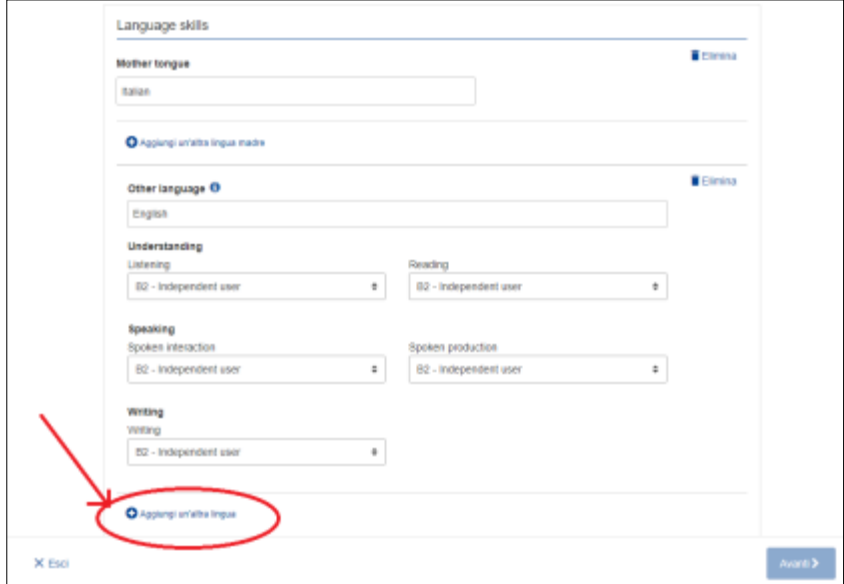

- 11) Una volta compilati tutti i dati, cliccare su **SALVA** per salvare e procedere.
- 12) Per proseguire con la compilazione, cliccare sulla voce "**+ AGGIUNGI UNA NUOVA SEZIONE**".

13) Selezionare la voce "**DIGITAL SKILLS**" nel menù a tendina e procedere con la compilazione.

Si fa riferimento a capacità e conoscenze relative a software, sia per un utilizzo di base sia per un utilizzo avanzato (programmazione in linguaggi specifici). Scrivete quali programmi sapete usare e a che livello (uso di base, uso intermedio, uso approfondito); eventuale capacità di soluzione di problemi tecnici, indicando di che tipo. Se siete studenti di Informatica, di elettronica, SIA, dite che linguaggi sapete usare.

Potete cercare i programmi nella casella con la lente di ingrandimento, o spostare quelli che già compaiono sulla destra sotto alla casella con la lente usando il cursore del mouse (vedi immagine).

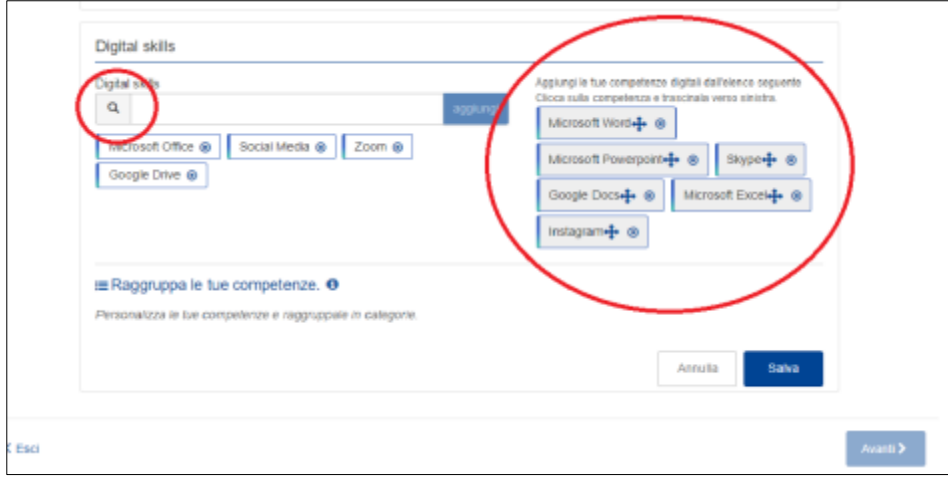

Potete inoltre usare la voce "RAGGRUPPA LE TUE COMPETENZE" per inserire il livello di conoscenza dei programmi (vedi immagine qui sotto).

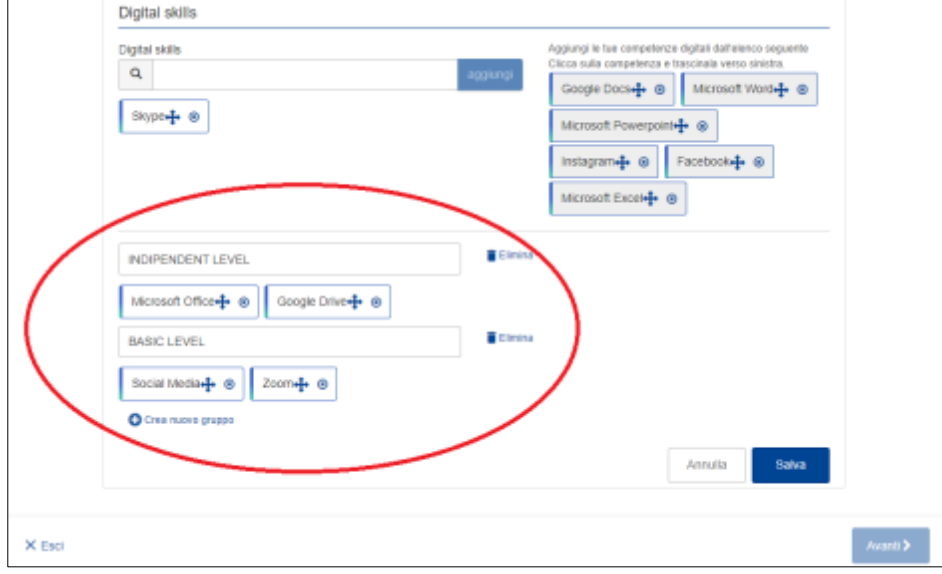

- 14) Una volta compilati tutti i dati, cliccare su **SALVA** per salvare e procedere.
- 15) Per proseguire con la compilazione, cliccare sulla voce "**+ AGGIUNGI UNA NUOVA SEZIONE**".

16) Selezionare la voce "**COMMUNICATION AND INTERPERSONAL SKILLS**" nel menù a tendina e procedere con la compilazione.

Si fa riferimento alla capacità di comunicare e di comprendere, di vivere e lavorare con altre persone, alla capacità di interazione con gli altri.

Scrivete nel titolo la competenza che volete evidenziare e nella descrizione precisate in quale contesto è stata acquisita (vedi immagine qui sotto).

Per inserire altre competenze, cliccare sulla voce "**AGGIUNGI COMPETENZE COMUNICATIVE E INTERPERSONALI**" (vedi immagine qui sotto).

Ecco un elenco con alcuni esempi di competenze comunicative e interpersonali:

*Saper comunicare = saper comunicare in maniera chiara le idee e i concetti, anche complessi. Possedere l'intelligenza emotiva = saper riconoscere, comprendere e gestire sia le proprie emozioni che quelle degli altri; sapersi mettere nei panni degli altri e reagire con calma davanti a situazioni di stress. Avere doti di leadership = riuscire a ottenere il massimo dai membri del proprio team, guidandoli verso il raggiungimento degli obiettivi in modo sereno; avere capacità decisionali, visione, fiducia in sé stessi, saper indirizzare e ispirare i propri colleghi.*

*Essere affidabili*

*Essere puntuale e regolarmente presente al lavoro*

*Essere positivi, rispondere positivamente a nuove situazioni = avere il giusto atteggiamento orientato agli obiettivi e mantenere bassi i livelli di stress*

*Partecipare con curiosità, coinvolgimento, disposizione ad approfondire il compito assegnato e ad imparare*

*Integrarsi nel gruppo di lavoro, Stabilire costruttive relazioni*

*Avere capacità di ascolto = prendere in considerazione le idee che ci giungono dagli altri; comprendere in maniera chiara tutte le istruzioni.* 

*Avere empatia = capacità di comprendere gli altri*

*Assumere un comportamento attivo, avere iniziativa*

*Accettare le critiche* 

*Tenere aspetto e comportamento appropriati all'ambiente di lavoro*

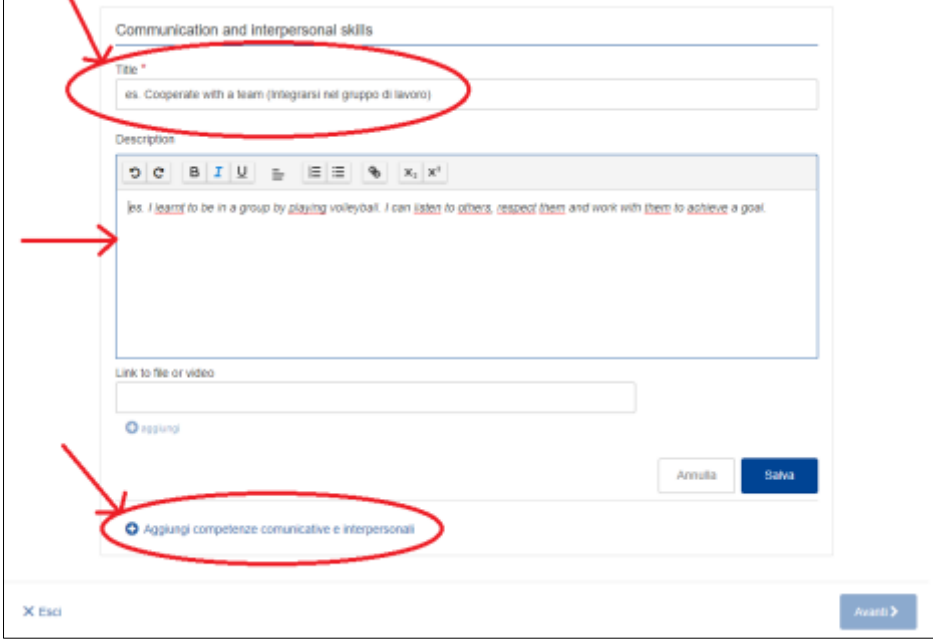

17) Una volta compilati tutti i dati, cliccare su SALVA per salvare e procedere.

18) Per proseguire con la compilazione, cliccare sulla voce "**+ AGGIUNGI UNA NUOVA SEZIONE**".

19) Selezionare la voce "**ORGANISATIONAL SKILLS"** nel menù a tendina e procedere con la compilazione.

Si fa riferimento alle capacità di progettare attività, guidare/coordinare altre persone, individuare e fronteggiare situazioni problematiche; precisare in quale contesto sono state acquisite. *Es. Gestire progetti, organizzare eventi, capacità specifiche di affrontare il lavoro (es. assunzione di responsabilità, attenzione al risultato da raggiungere, precisione, resistenza allo stress, rispetto delle tempistiche, ….).*

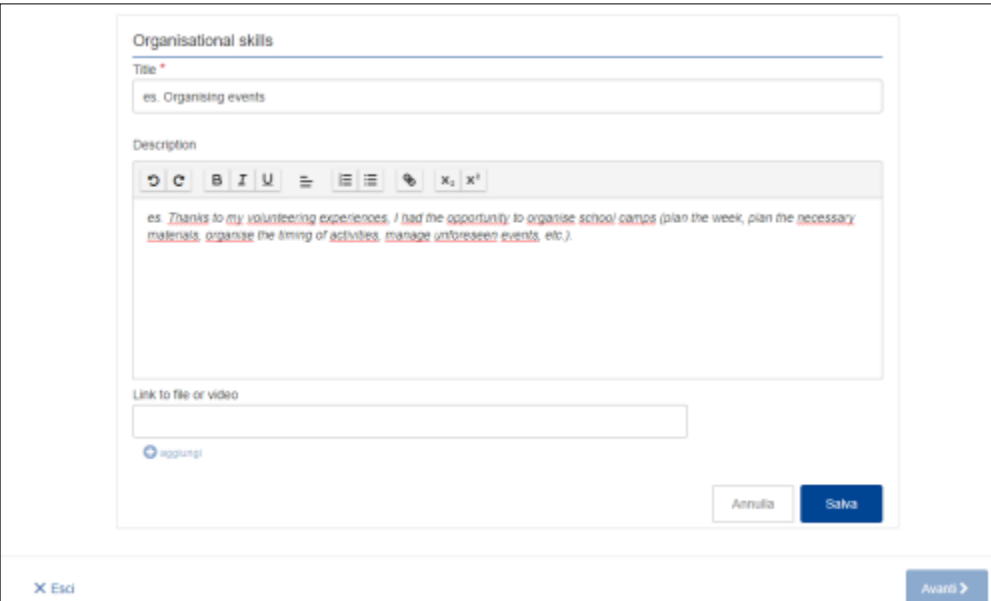

- 20) Una volta compilati tutti i dati, cliccare su SALVA per salvare e procedere.
- 21) Per proseguire con la compilazione, cliccare sulla voce "**+ AGGIUNGI UNA NUOVA SEZIONE**".

22) Selezionare la voce "**HOBBIES AND INTERESTS"** nel menù a tendina e procedere con la compilazione.

Ricordatevi di inserire nel titolo l'Hobby/l'Interesse di cui state parlando e usare la casella Description per spiegare perché vi piace, cosa vi dà, che cosa state imparando grazie a quell'hobby, ecc.

In caso di attività artistiche o altro, se avete, un link o dei video a riprova della vostra bravura o dei lavori fatti, potete inserirlo nell'apposito spazio.

Anche se gli hobby non sono direttamente coerenti con i contenuti professionali della posizione richiesta, comunicano molto sulla persona: la capacità di disciplina, il coordinarsi con altri, il fare squadra, la pazienza, la sensibilità, la capacità di impegno, ecc. Possono quindi costituire punti di forza per la candidatura, perché servono a capire se ci sono le qualità per affidarvi il ruolo richiesto o per il quale sono state espresse delle preferenze.

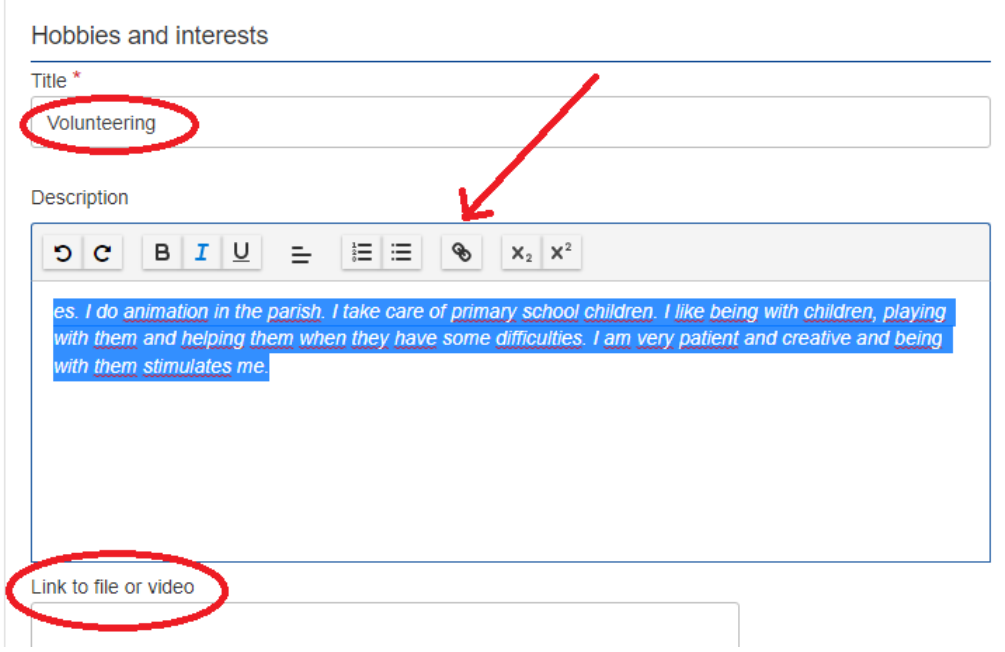

Una volta compilati tutti i dati, cliccare su SALVA per salvare e procedere.

(ATTENZIONE: la prossima sezione sarà WORK EXPERIENCE: *Se non avete esperienze lavorative, non aggiungete la sezione e passate alla pagina 11 della guida.)*

23) Per proseguire con la compilazione, cliccare sulla voce "**+ AGGIUNGI UNA NUOVA SEZIONE**".

24) Selezionare la voce "**WORK EXPERIENCE"** nel menù a tendina e procedere con la compilazione. Ricordate di inserire le attività lavorative **dalla più recente alla meno** e non viceversa. Se non avete esperienze lavorative, non aggiungete la sezione.

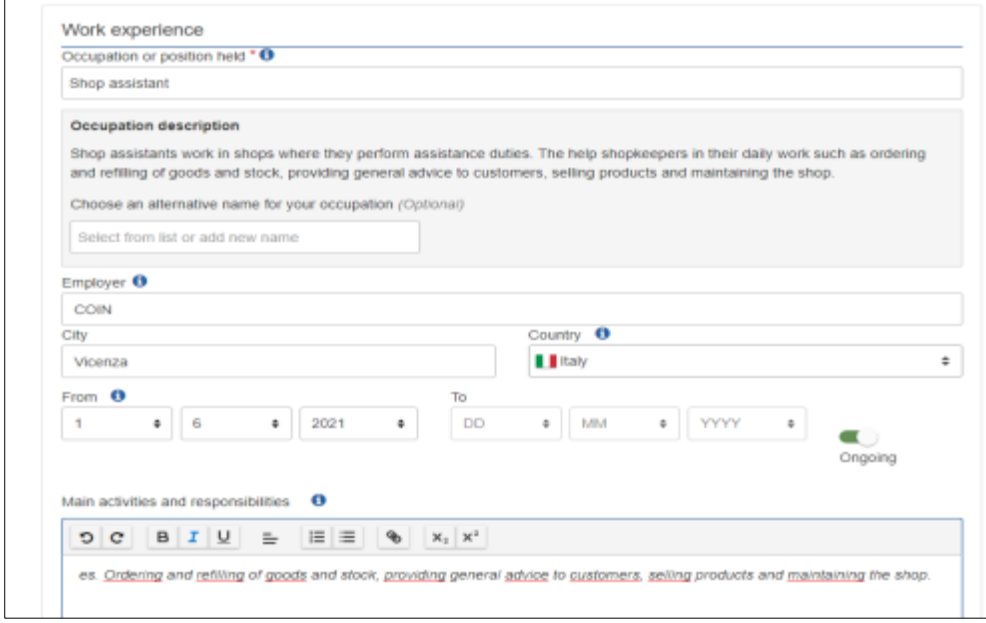

26) Una volta compilati tutti i dati, cliccare su SALVA e poi AVANTI.

- 27) Selezionare il modello di CV che preferite, stessa cosa per il colore. Mantenere le dimensioni del testo MEDIE, per una maggiore chiarezza.
- 28) Il logo Europass deve essere inserito solo sulla prima pagina e consigliamo di aggiungere il numero di pagina.
- 29) Cliccare la voce "AGGIUNGI DICHIARAZIONE CONCLUSIVA" e nella parte "Scrivi la dichiarazione da aggiungere in calce al CV" copiare il testo qui sotto:

*I understand that checking this box I authorize the processing of personal data contained in my curriculum vitae by art. 13 of the*  Legislative Decree 196/2003 of Italian law and by the European General Data Protection Regulation 679/2016 - GDPR.

30) Inserire Luogo e Data. Potete inserire anche la vostra firma in formato immagine cliccando sulla voce CARICA (vedi immagine qui sotto)..

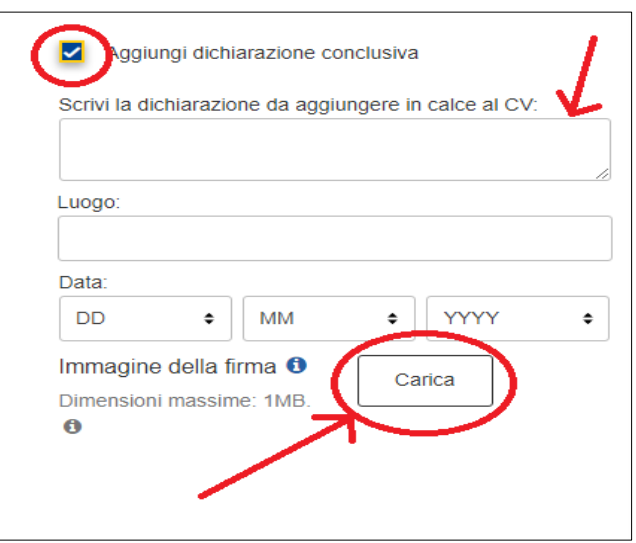

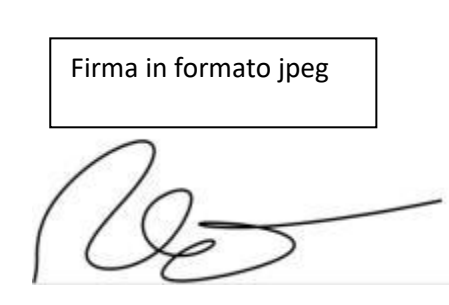

- 31) Una volta compilati tutti i dati, cliccare sulla voce AVANTI.
- 32) Nominare il vostro CV con COGNOME e NOME, scegliere il formato PDF e scaricarlo sul vostro pc.

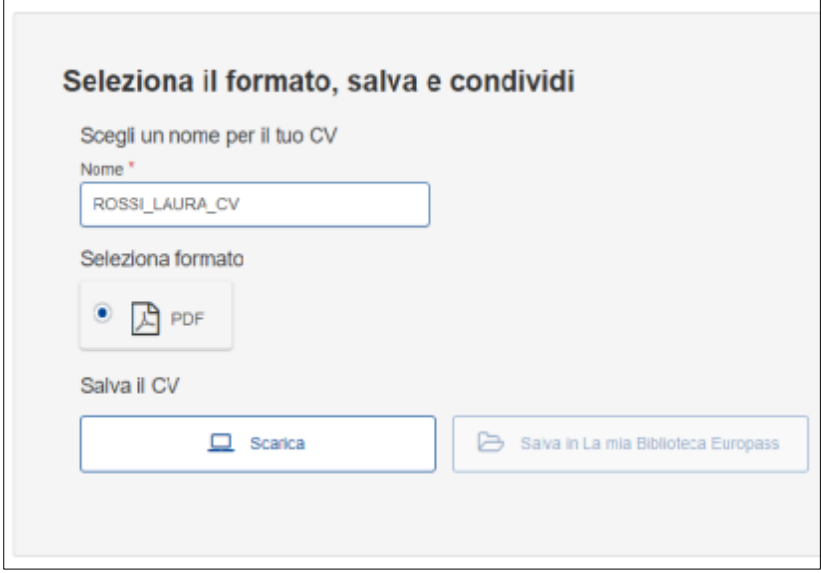

## **TRADUZIONI UFFICIALI IN INGLESE DELLE DENOMINAZIONE DEI DIPLOMI ITALIANI DEI VARI INDIRIZZI:**

## ISTITUTI TECNICI

[https://www.istruzione.it/esame\\_di\\_stato/europass/IstitutiTecnici.htm](https://www.istruzione.it/esame_di_stato/europass/IstitutiTecnici.htm)

#### ISTITUTI PROFESSIONALI

[https://www.istruzione.it/esame\\_di\\_stato/europass/IstitutiProfessionali.htm](https://www.istruzione.it/esame_di_stato/europass/IstitutiProfessionali.htm)

LICEI

[https://www.istruzione.it/esame\\_di\\_stato/europass/Licei.htm](https://www.istruzione.it/esame_di_stato/europass/Licei.htm)

copiare il link nel browser, selezionare il proprio corso di studi, quindi aprire la versione "inglese" e copiare la denominazione ufficiale in inglese del vostro indirizzo.